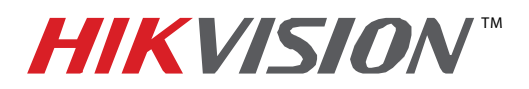

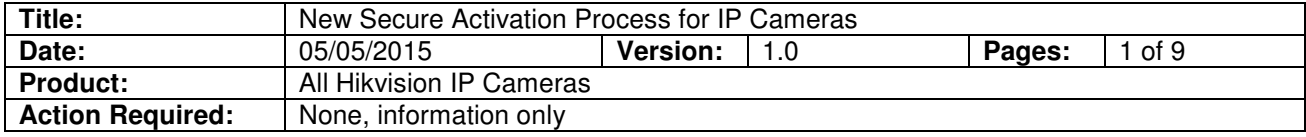

### **Summary**

To ensure the highest level of protection, Hikvision has launched a new secure login procedure that requires users to create a new admin account password upon the first login to all devices. The password must contain 8 to 16 characters, combining numbers, lowercase letters, uppercase letters, and special characters. At least two types of the above-mentioned characters are required to activate the device. Passwords of inadequate strength will not be accepted.

#### **Procedure**

Cameras starting with firmware v5.3.0 WILL NO LONGER HAVE A DEFAULT PASSWORD. The user must activate the camera by creating a password for the ADMIN account, which can be done in one of three ways:

- **SADP Software Activation (v2.xxxx or higher)**
	- 1. Launch the new version of the SADP software (v2.2.3.5). The software will display all Hikvision devices on the network. A new field called "Security" will display whether the camera is active or not **(Figure 1)**.
	- 2. If the camera is "Inactive," highlight the camera and enter a new password into the "New Password" field on the bottom right of the screen **(Figure 2)**. The password strength will be displayed, accompanied by a color indicator (red indicates inadequate strength; green indicates adequate strength. Bar length indicates strength magnitude). Activation will not be allowed unless the password is of adequate strength (**Figure 3**).
	- 3. Retype the password into the "Confirm Password" field.
	- 4. After the password has been entered and confirmed, press the **OK** button. A confirmation window will appear **(Figure 4)**.

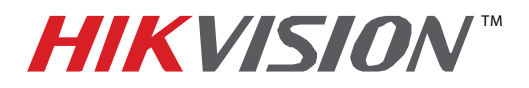

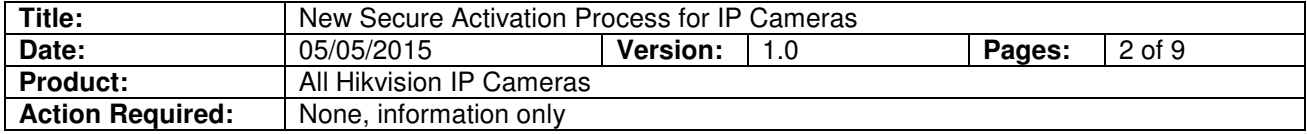

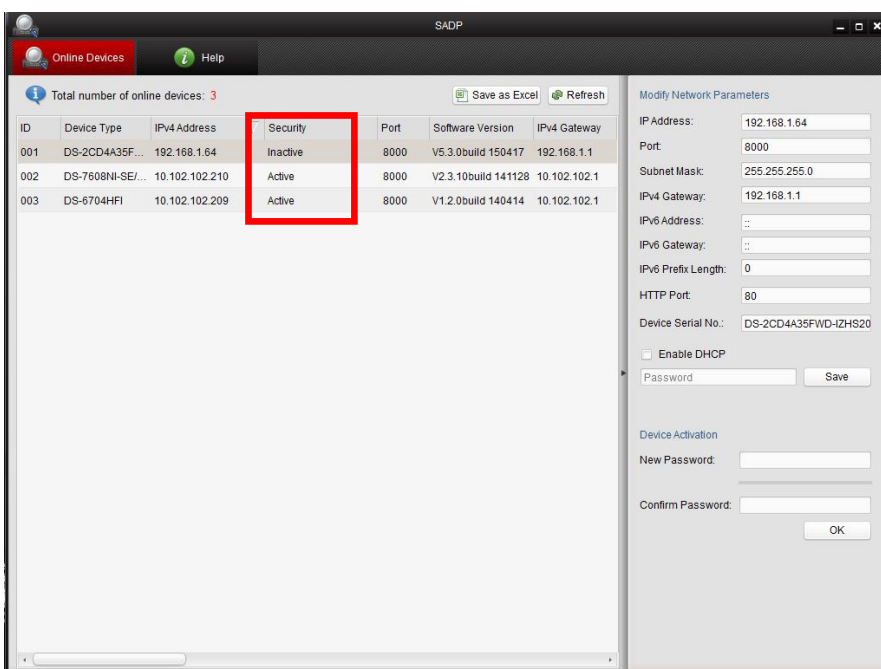

#### **Figure 1** Security Field

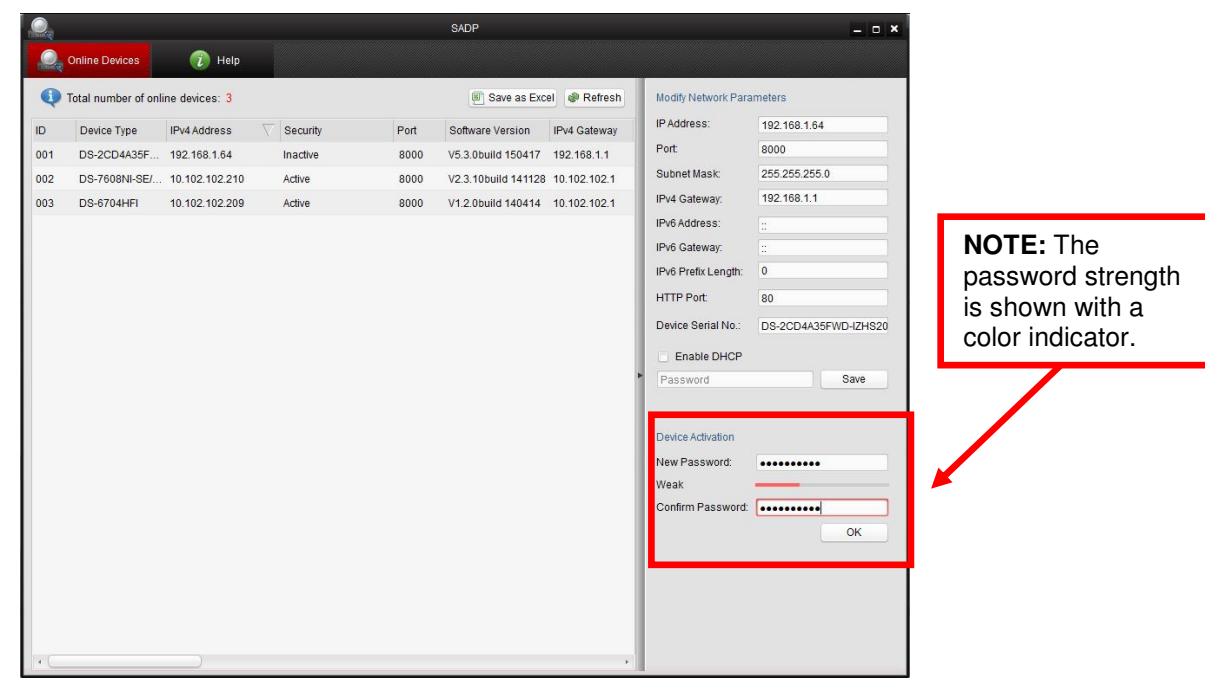

**Figure 2** Password Field

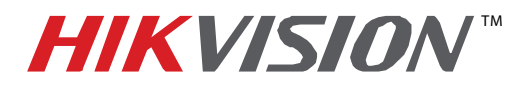

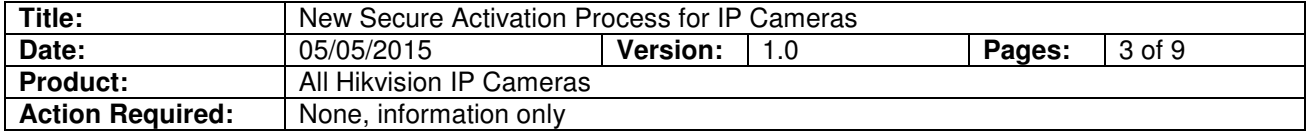

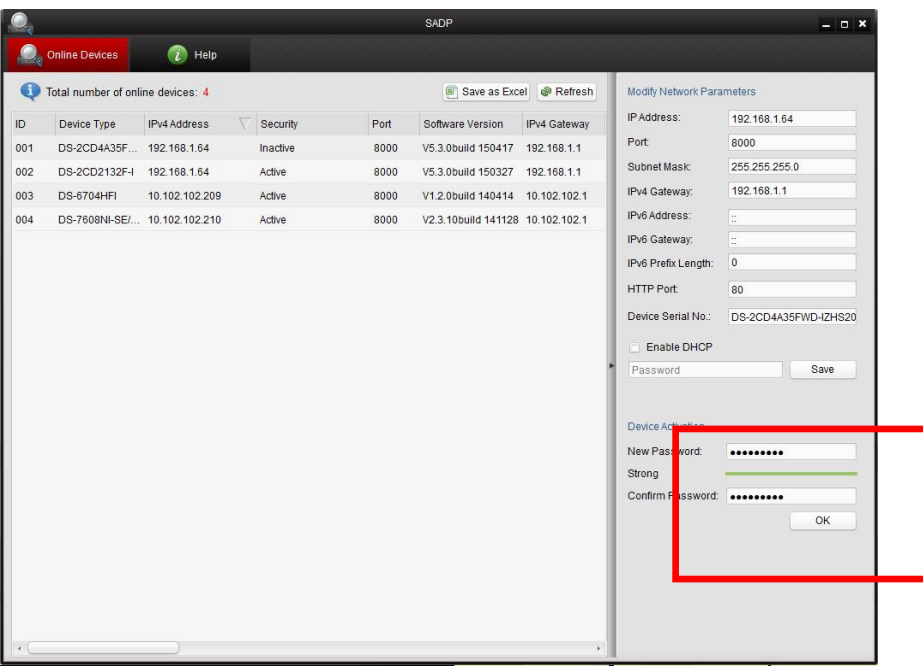

#### **Figure 3** Password Strength Bar

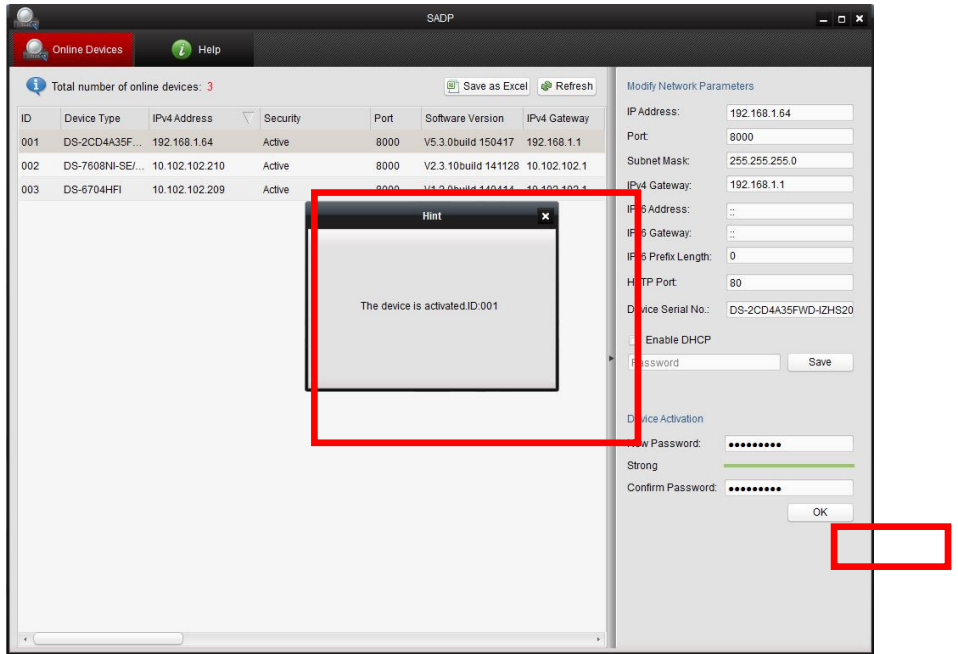

**Figure 4** Confirmation Window

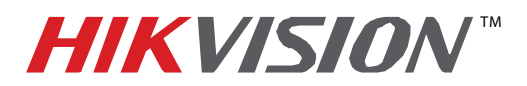

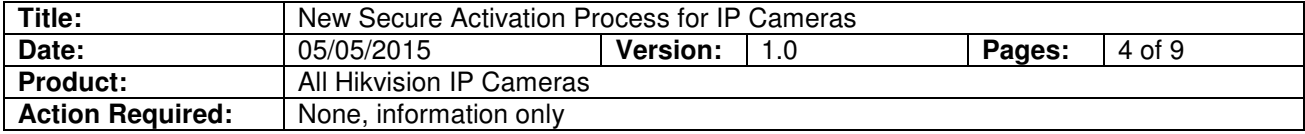

### • **iVMS-4200 Client Software (v2.3.3.5 or higher) Activation**

- 1. Launch the iVMS-4200 software.
- 2. Go to **Control PanelDevice Management (Figure 5)**. On the bottom of the screen in the Online Devices portion the screen will display all Hikvision devices on the network. A new field called "Security" will display whether the camera is active or not **(Figure 6)**.
- 3. If the camera is "Inactive," highlight the camera and press the **Activate** button **(Figure 6)** to display the "Activation" window.
- 4. Enter a new password into the "New Password" field **(Figure 7)**. The password strength will be displayed, accompanied by a color indicator (red indicates inadequate strength; green indicates adequate strength. Bar length indicates strength magnitude). Activation will not be allowed unless the password is of adequate strength (**Figure 8**).
- 5. Retype the password into the "Confirm Password" field.
- 6. After the password has been entered and confirmed, press the **OK** button. The camera's status will change to "Active" **(Figure 9)**.

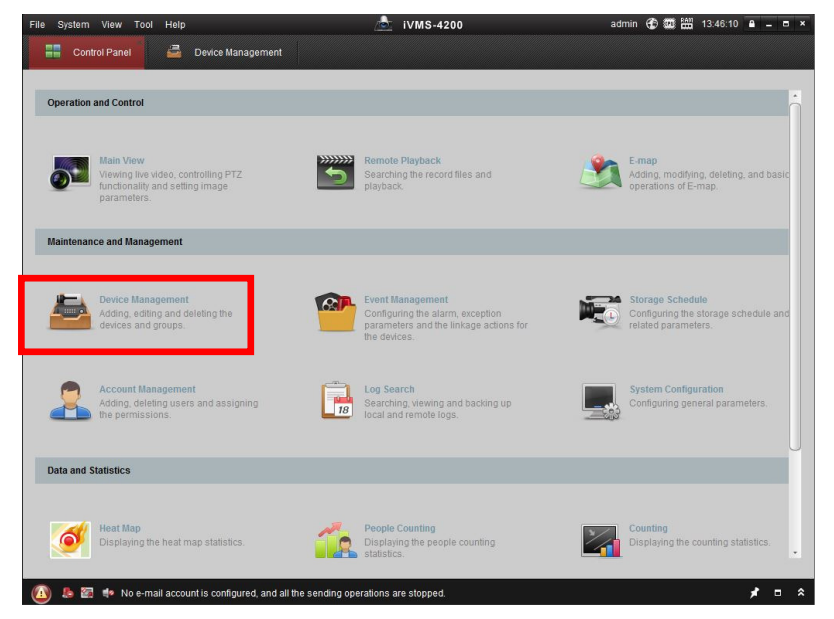

**Figure 5** iVMS 4200 Control Panel

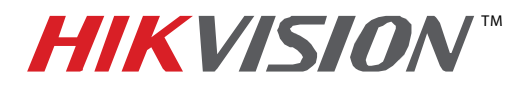

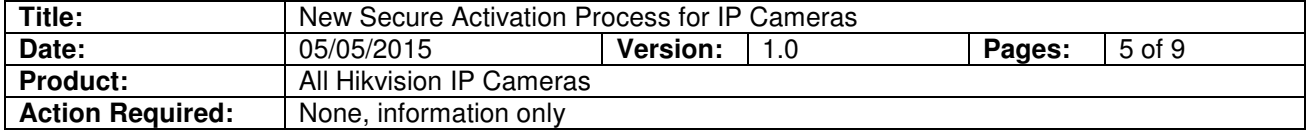

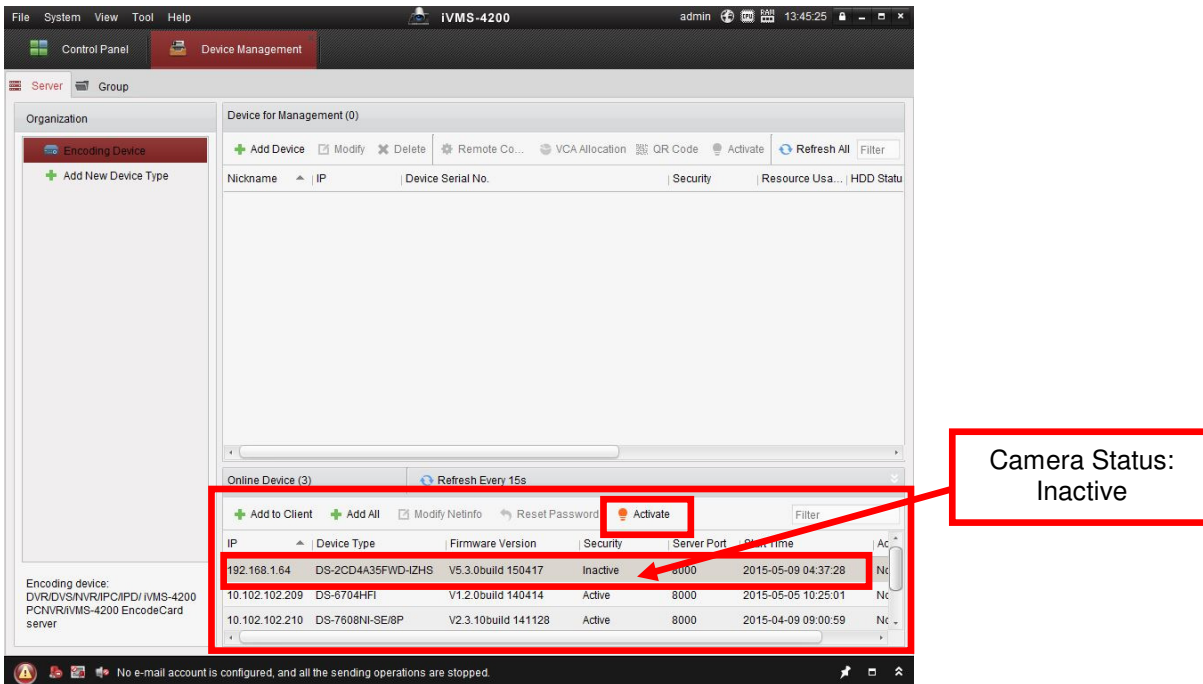

**Figure 6** Inactive Camera Status

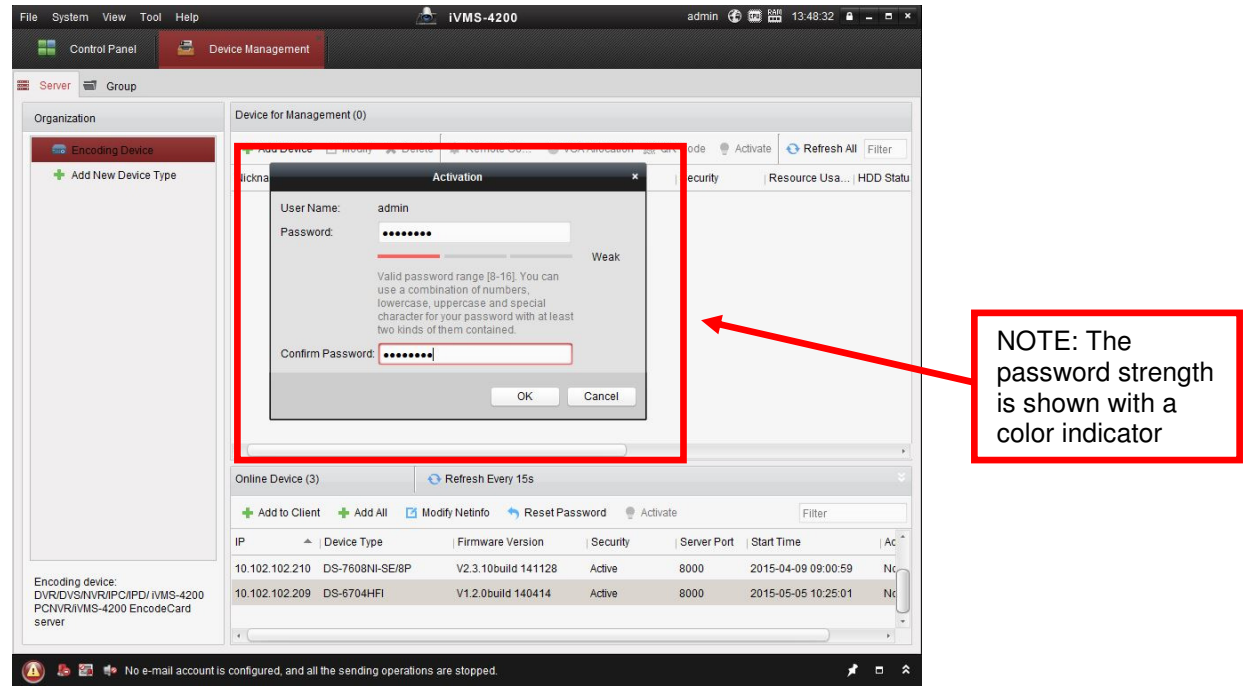

**Figure 7** Activation Window with Inadequate Password Strength

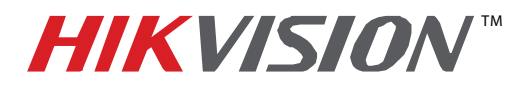

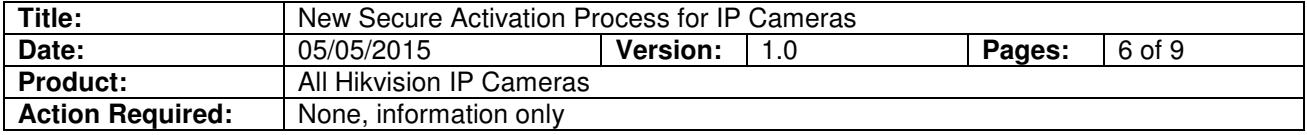

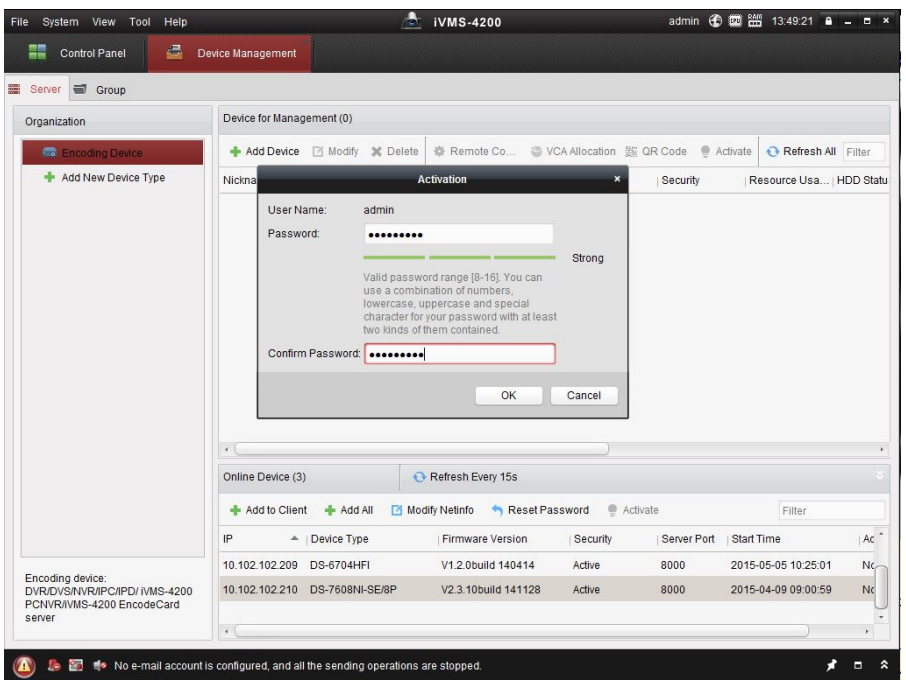

**Figure 8** Activation Window with Adequate Password Strength

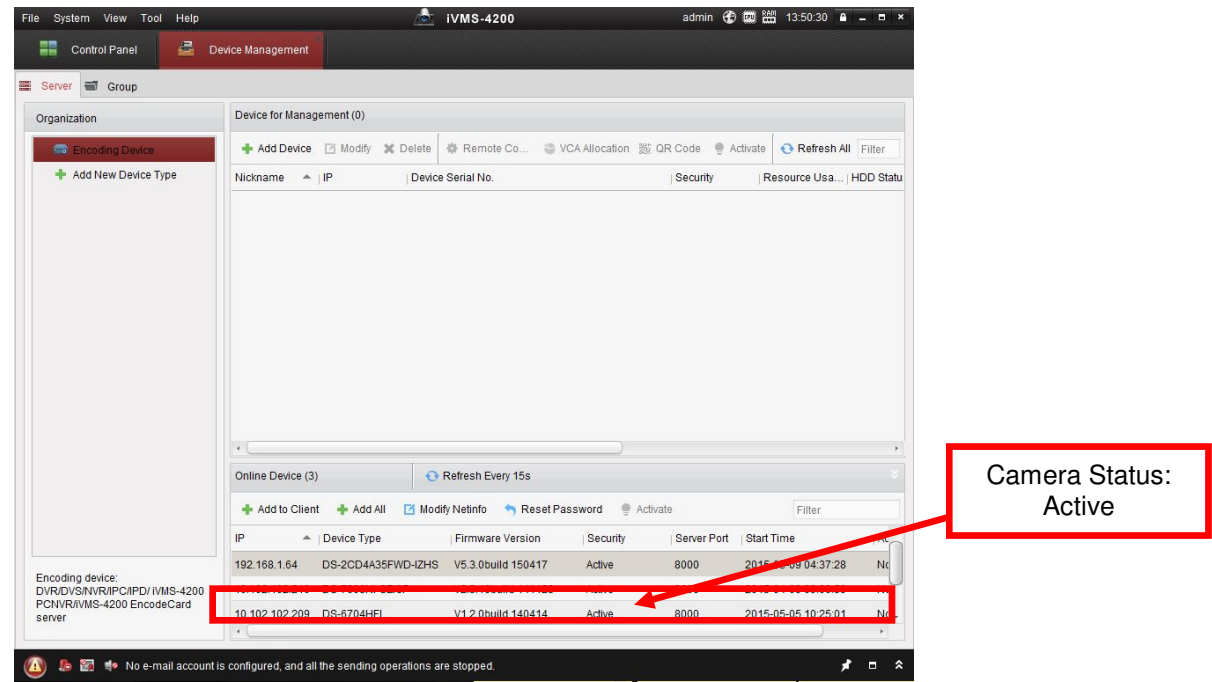

**Figure 9** Active Camera Status

![](_page_6_Picture_0.jpeg)

![](_page_6_Picture_105.jpeg)

- **Web Interface Activation (use if the SADP or iVMS-4200 software do not support the activation procedure)** 
	- 1. In a Web browser (i.e., Internet Explorer, Chrome, Safari), type the camera's IP address and press **Enter**. The Activation Window will appear instead of the login page **(Figure 10)**.
	- 2. Enter a new password into the "Password" field. The password strength will be displayed, accompanied by a color indicator (red indicates inadequate strength; green indicates adequate strength. Bar length indicates strength magnitude) **(Figure 11)**. Activation will not be allowed unless the password is of adequate strength **(Figure 12)**.
	- 3. Press the **OK** button. After a successful activation the user will be logged in to the camera's live view page.

![](_page_6_Picture_106.jpeg)

**Figure 10** Activation Window

![](_page_7_Picture_0.jpeg)

![](_page_7_Picture_69.jpeg)

![](_page_7_Picture_70.jpeg)

**Figure 12** Activation Window with Adequate Password Strength

![](_page_8_Picture_0.jpeg)

![](_page_8_Picture_156.jpeg)

### **Password Strength Levels**

![](_page_8_Picture_157.jpeg)

### **NOTE**: Types of characters are lowercase letters, uppercase letters, numbers, and special characters. Only ASCII characters are allowed.